# Manual 홍익대학교

Apple iOS

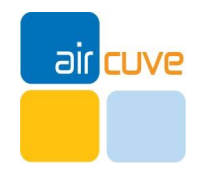

### Manual **iOS** 무선 인증 접속 세팅

### **무선 WiFi [Hongik\_wifi] 접속 방 법**

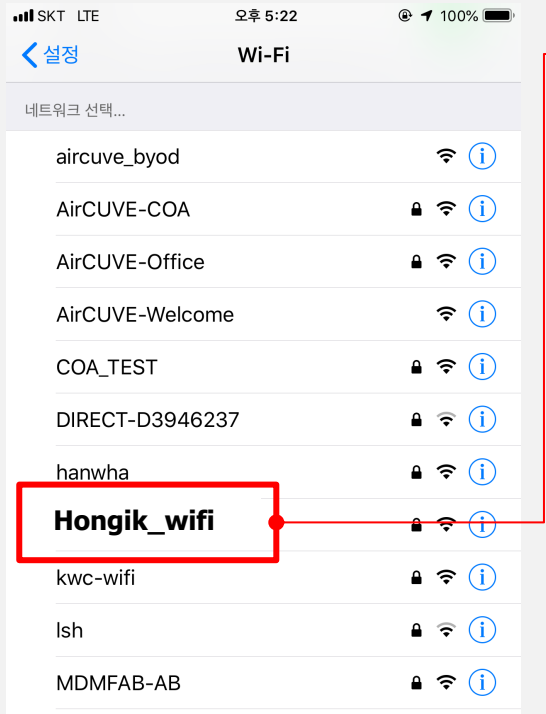

**단계 1 : [설정]-[WiFi]-[Hongik\_wifi] 터치**

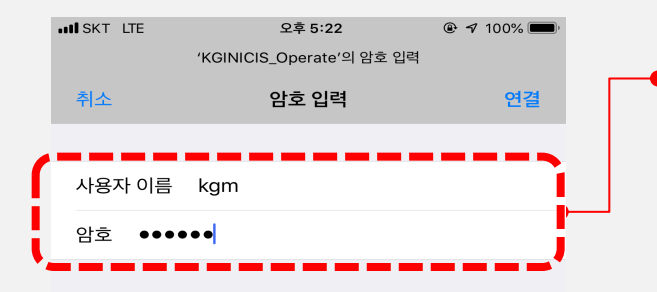

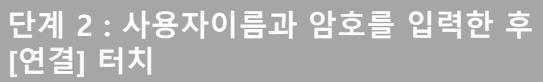

v **사용자 이름(아이디)**

• **학번 또는 종번 – 알파벳은 대문자**

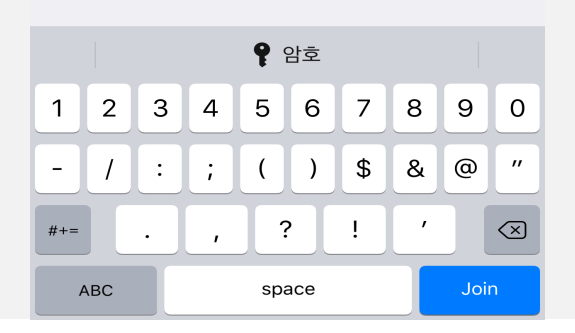

### v **암호(비밀번호)**

## Manual **iOS** 무선 인증 접속 세팅

![](_page_2_Figure_2.jpeg)

![](_page_2_Picture_44.jpeg)